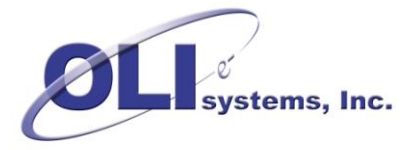

# OLI Engine for Aspen HYSYS V8.4 **Getting Started Guide**

# **Contents**

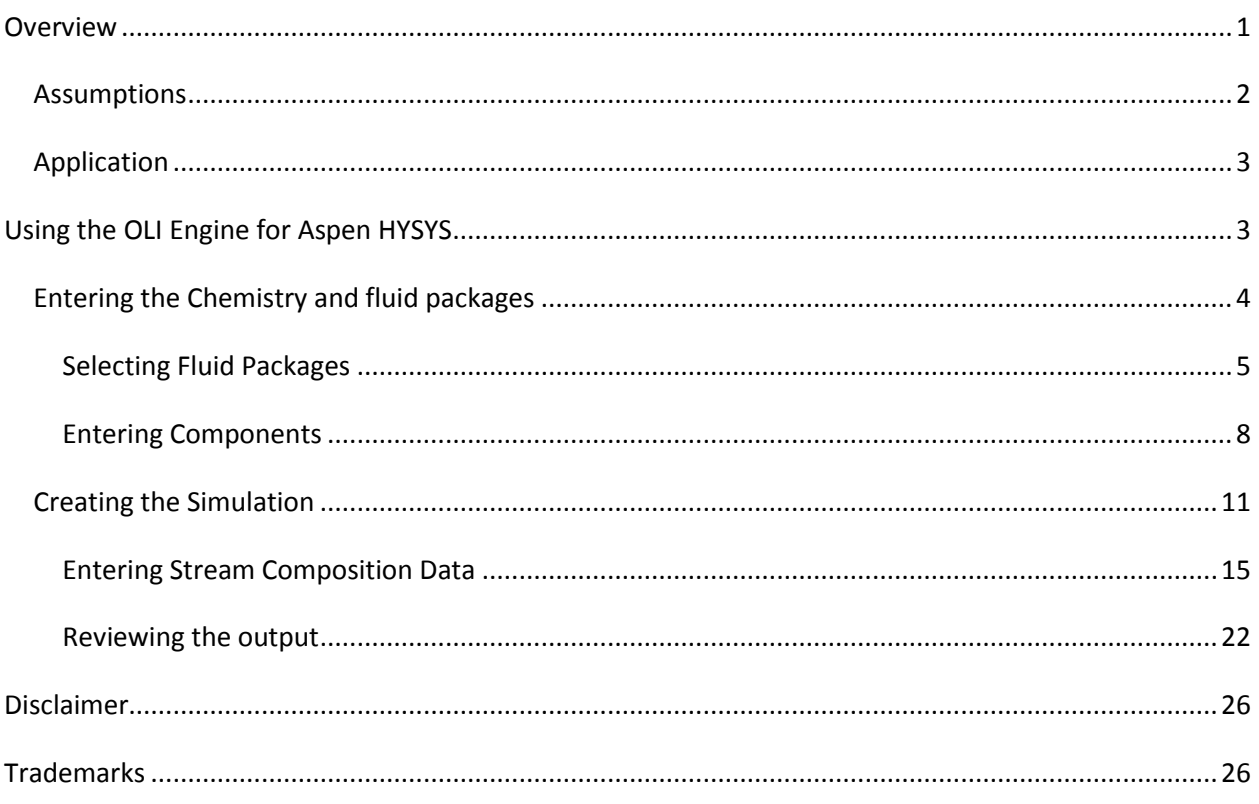

# <span id="page-0-0"></span>**Overview**

The OLI Engine for Aspen HYSYS interface greatly enhances AspenHYSYS' capability to model electrolyte systems. A rigorous and self-consistent thermodynamic framework is employed to tame the mathematically stiff equations commonly found in electrolyte systems. Also a database of over 10,000 components are available.

OLI Systems, Inc.

The OLI model is available as a property set within Aspen HYSYS. This "Getting Started" guide will show you how to create the electrolyte chemistry for a simple case and then create a simple flowsheet in Aspen HYSYS.

## <span id="page-1-0"></span>**Assumptions**

The following assumptions are made for this guide:

- 1. Aspen HYSYS is currently installed and running on your computer
- 2. The license manager for Aspen HYSYS is currently set up.
- 3. The OLI Engine for Aspen HYSYS product has been installed.
- 4. The OLI security model is running
- 5. Aspen HYSYS V8.4 is being used.
- 6. The user is expected to know how to run Aspen HYSYS.

# <span id="page-2-0"></span>**Application**

This application will take an acid stream and titrate it against a basic stream to see the resultant pH changes. Some heat and vapor are expected to be evolved.

# <span id="page-2-1"></span>**Using the OLI Engine for Aspen HYSYS**

Start Hysys in the normal manner. A splash screen will display and then disappear.

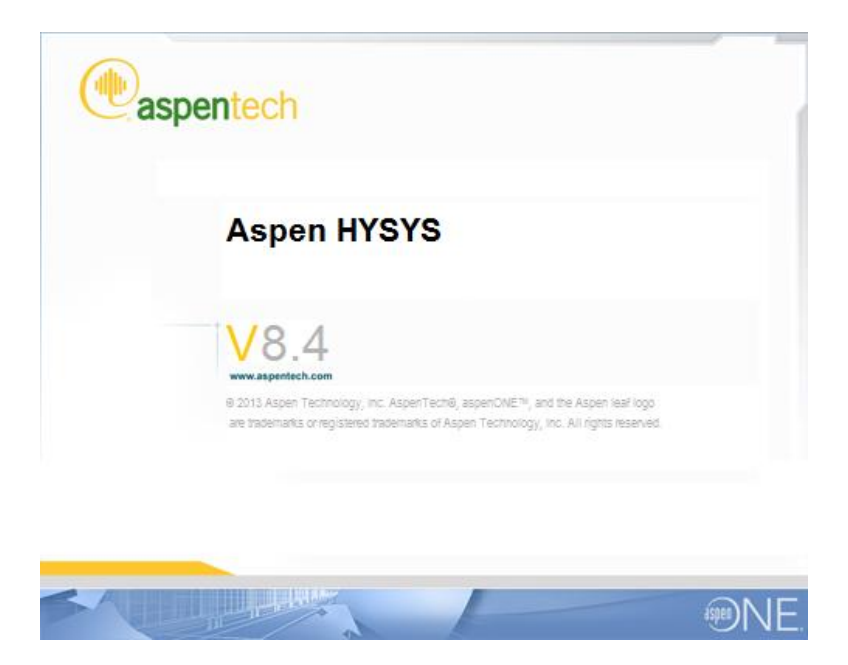

This will now display the Aspen HYSYS development environment.

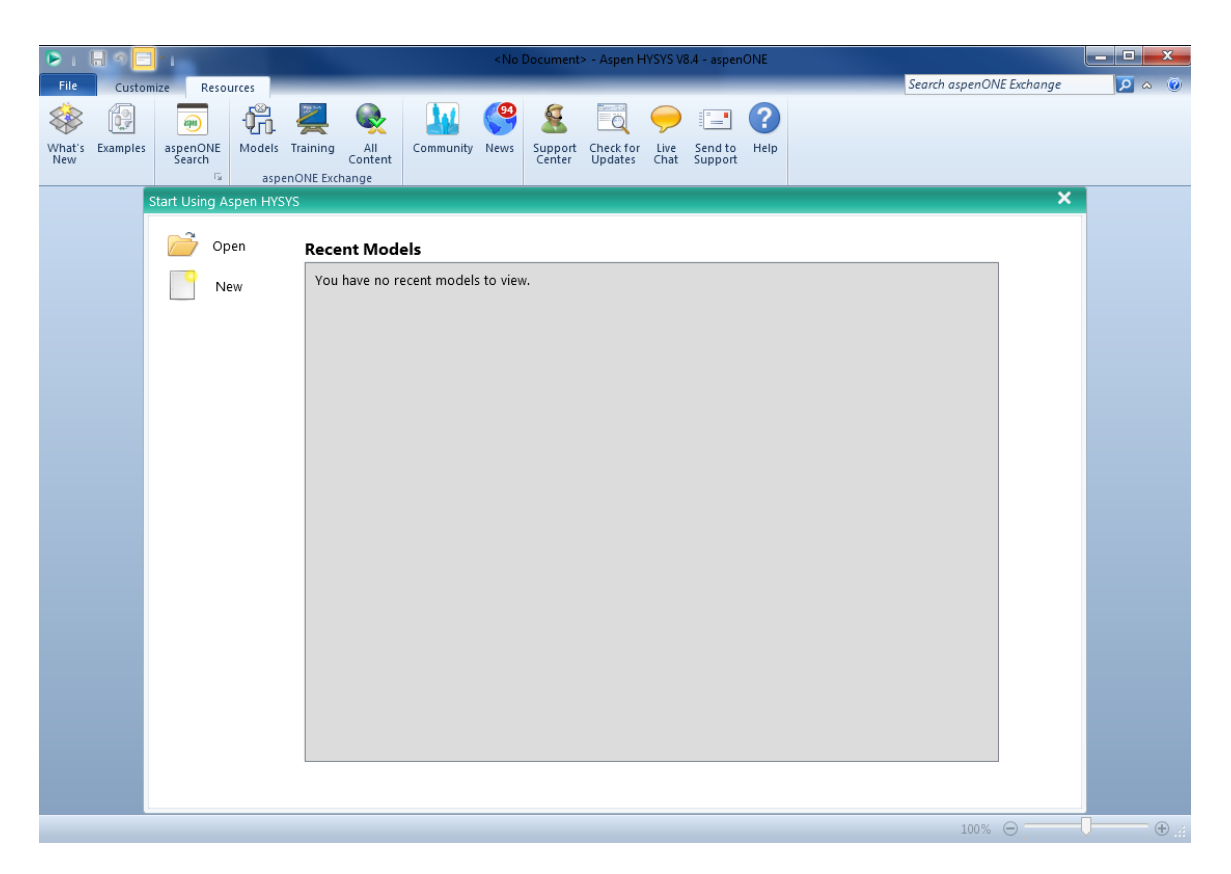

# <span id="page-3-0"></span>**Entering the Chemistry and fluid packages**

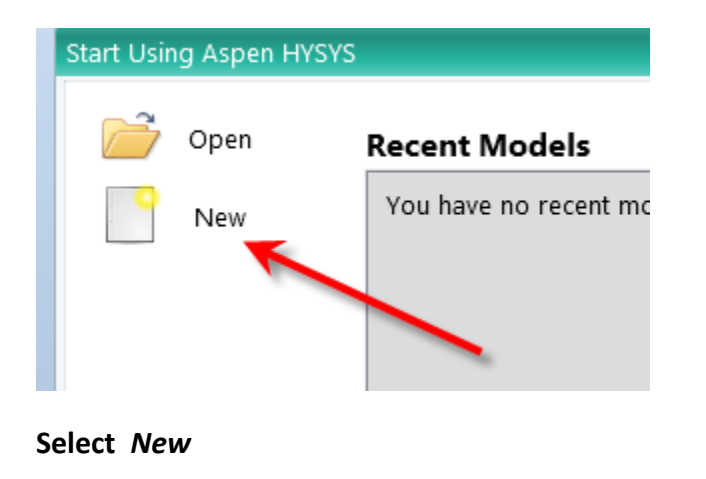

This will bring up the **Simulation Environment**.

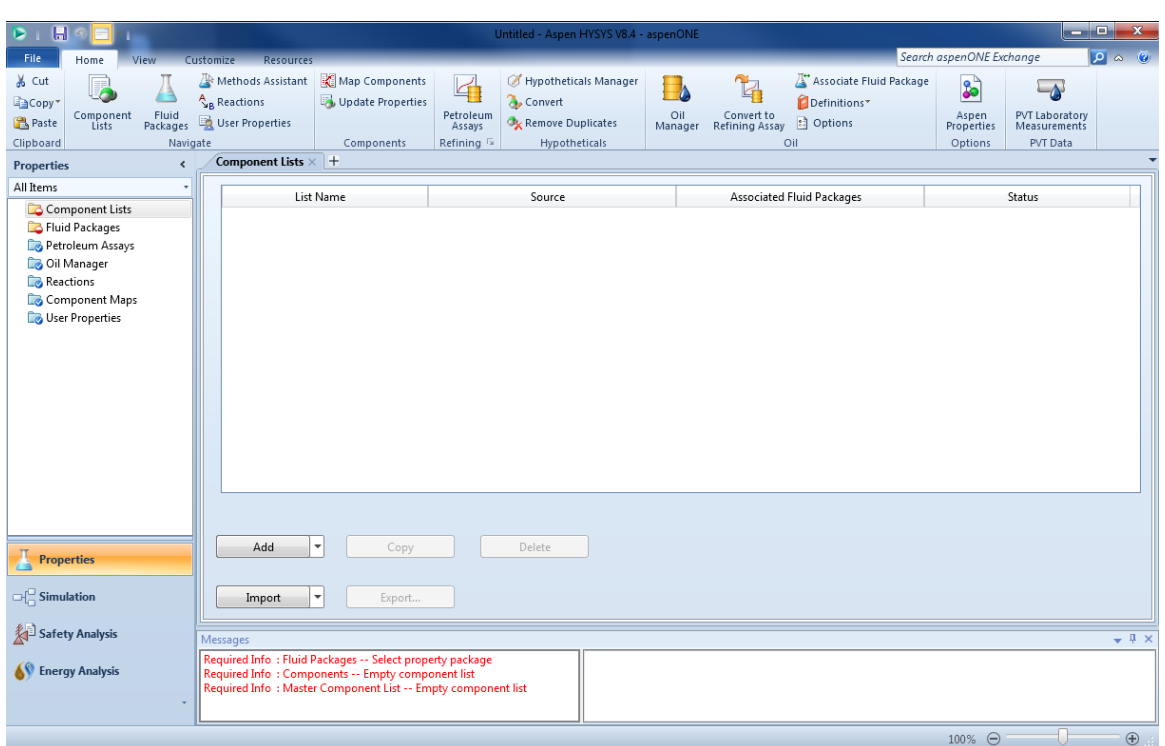

#### <span id="page-4-0"></span>**Selecting Fluid Packages**

#### **Select** *Fluid Packages*

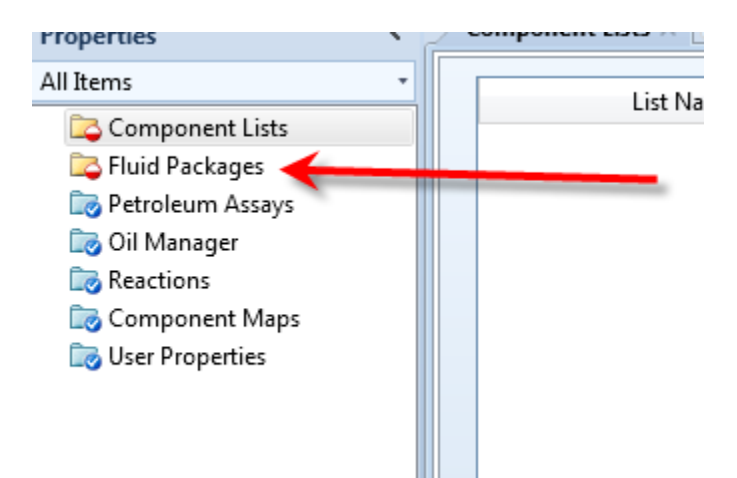

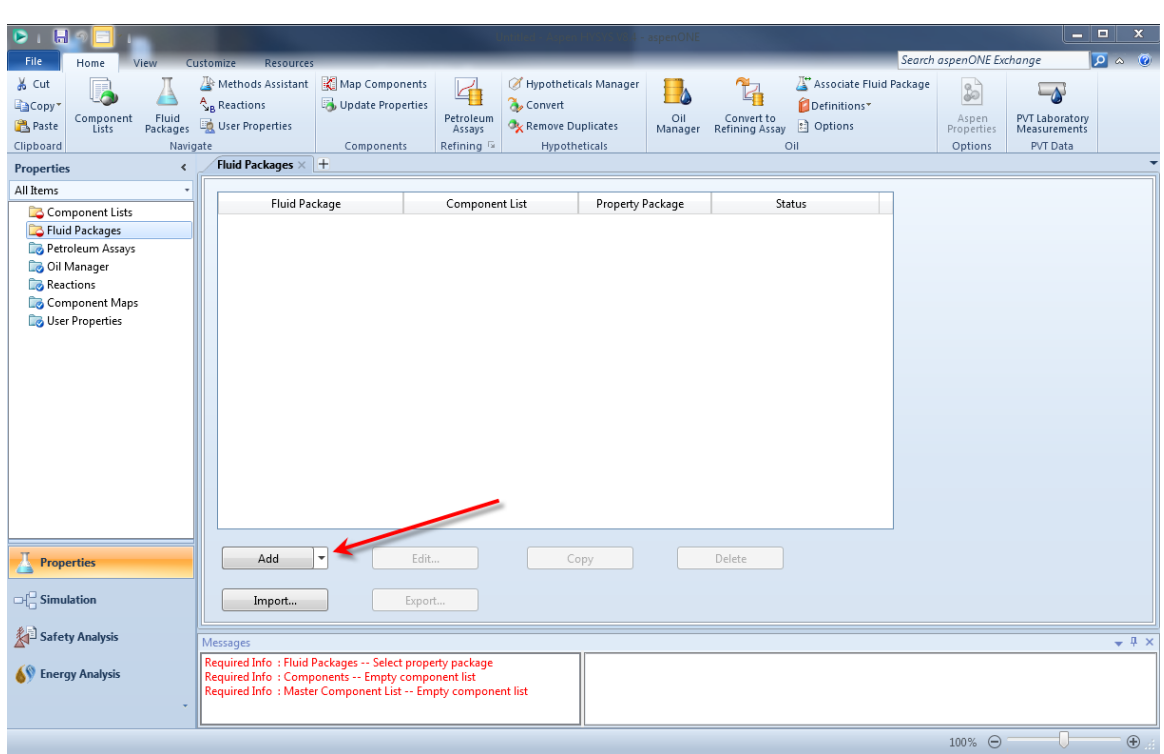

There are no fluid packages currently defined for this simulation. We need to add a package.

#### **Click the** *Add* **button**

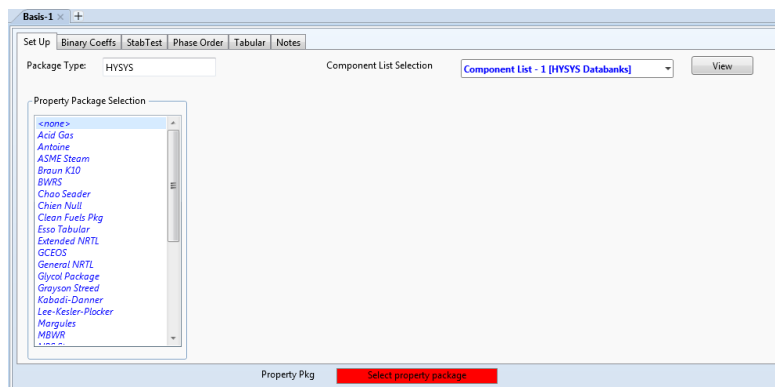

Scroll down the window to find *OLI\_Electrolyte.*

#### **Highlight the object.**

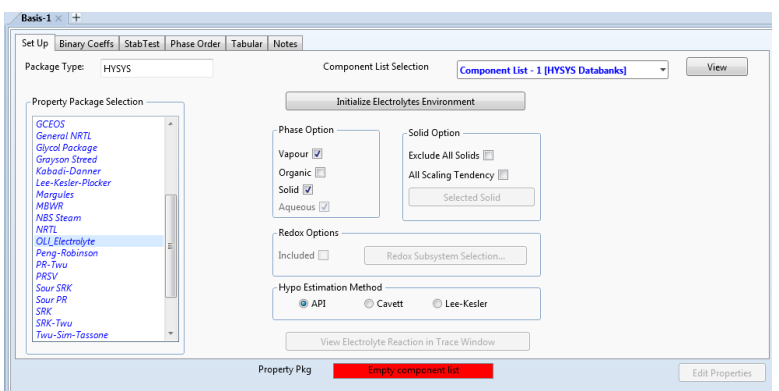

The window changes to display some OLI specific options. It is beyond the scope of this document to explain those options at this time. Notice that the name of the component list is **Component List -1** .

In the tree-view, click on *Component Lists*.

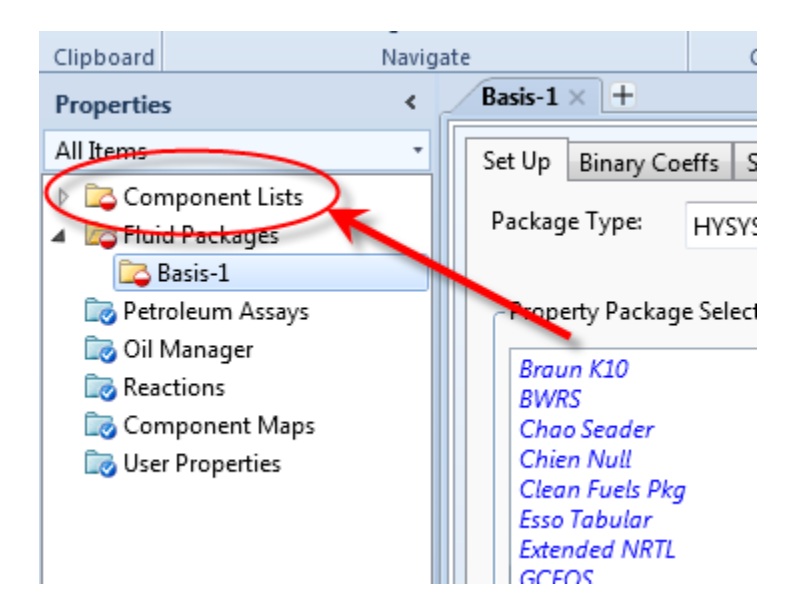

Click the small arrow to expand the list. This will expand the list to display all the component lists.

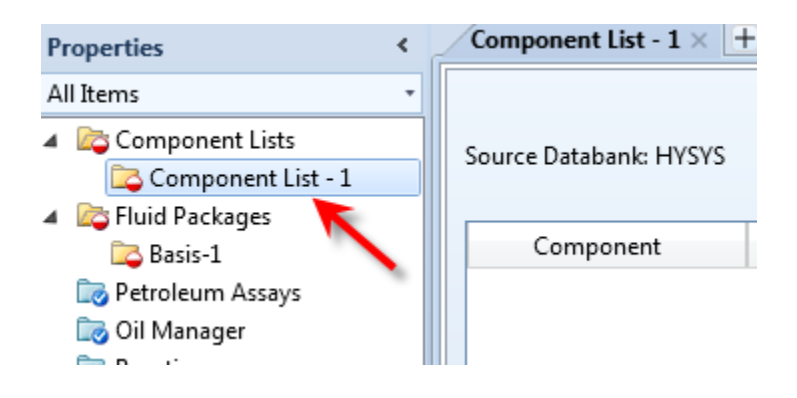

#### Select **Component List -1**

#### <span id="page-7-0"></span>**Entering Components**

A new basis set has been defined. We can now specify the components.

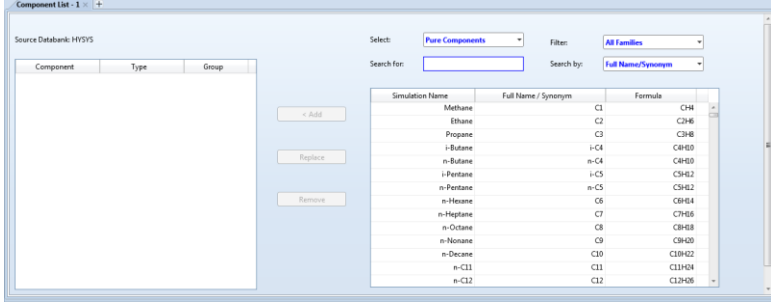

Aspen HYSYS categorizes the components according to function and type. OLI Components are no different. Expand the drop-down list from the *Select* box.

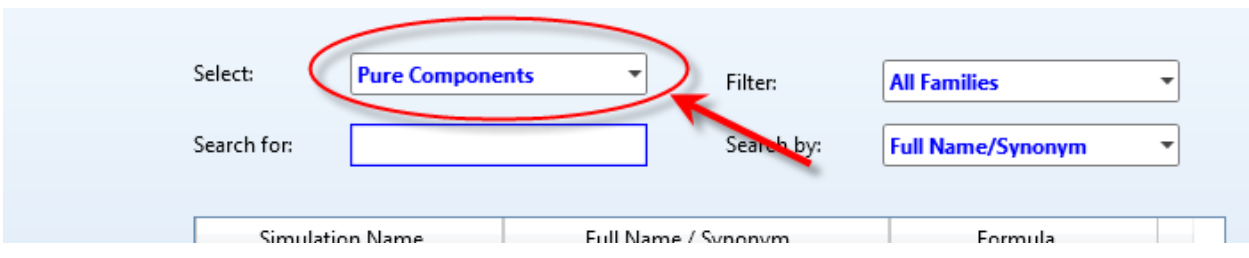

This will display several options:

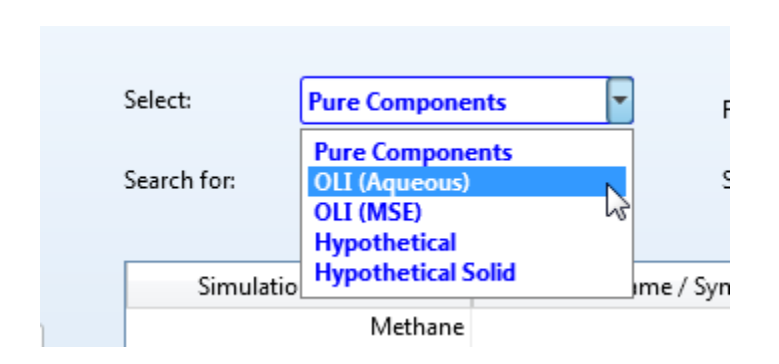

For this example we will use *OLI (Aqueous)*

We can now begin to select our components from the OLI supplied species. You can either scroll down the rather large list or enter your species into the *Search For:* box.

Enter the species **H2O** into the *Search For:* box.

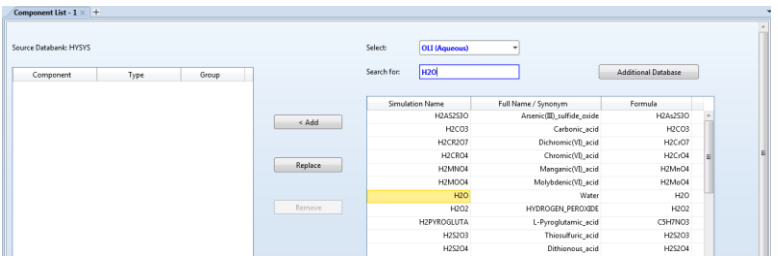

You can see the components list scrolls to the species. If the species highlighted is the correct species, click the *Add* button.

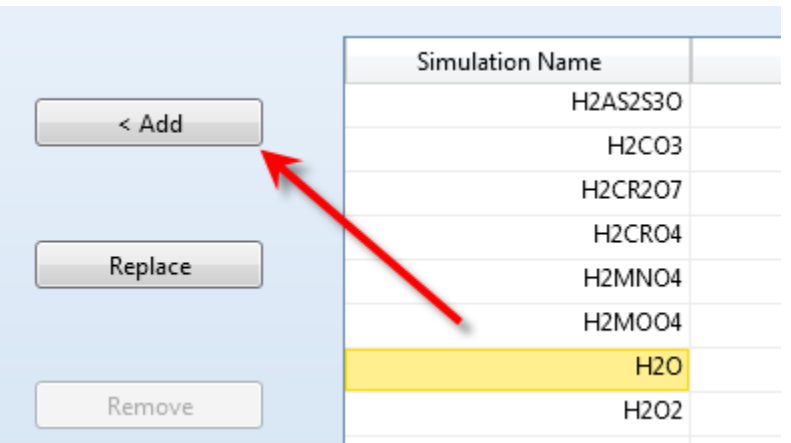

As you type, the component list changes to search for the species. As you can see the species H2O is highlighted. Also, there is the species H2O2 (peroxide) which has a similar formula. Select the species you need.

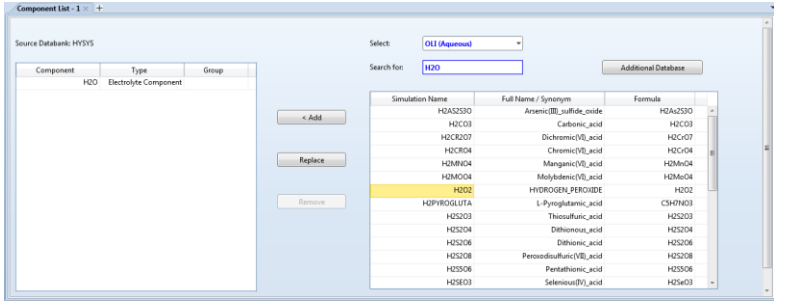

You will notice that the component list no longer displays H2O in the available box. Rather it now appears in the Selected components. If you wish to remove a component from the selected list, highlight it and use the *Replace* button.

Using the same procedure, add the following components.

**NH3 CO2 SO2**

## **HCL H2SO4**

The input should look like this:

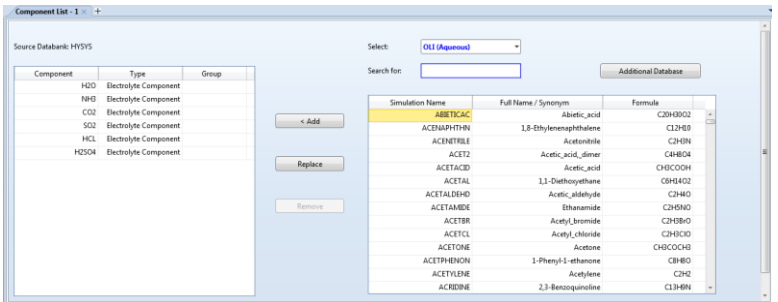

The component selection has been completed. We are now ready to start building our process.

# <span id="page-10-0"></span>**Creating the Simulation**

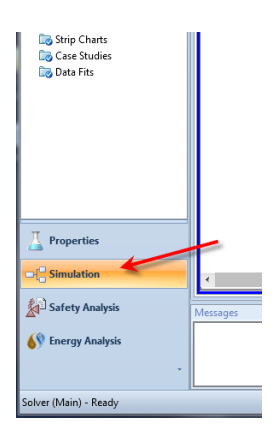

As you click this button Aspen HYSYS temporarily passes control to the OLI software to create the electrolyte model. Progress messages can be seen in the status line at the bottom of the window as well as in the summary box. After a few moments, the standard ASPEN HYSYS development window is displayed.

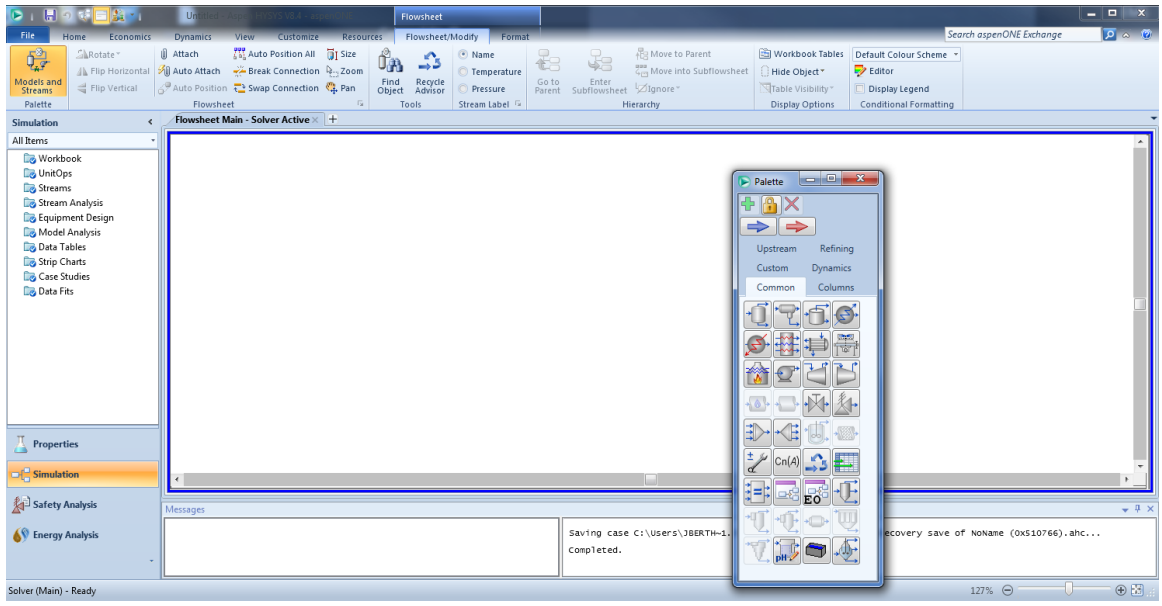

**the Simulation window (move the palate if it is obscuring the window)**

We will now create a small process using a mixer with two inlet streams. The user is expected to know how to create the process. Please do not enter any conditions for the inlet streams at this time.

From the tools pallet we will Click on the **mixer** and then click on the workspace.

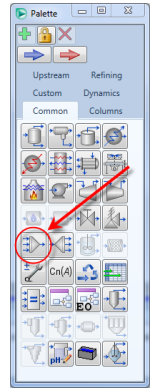

The workspace now looks like this:

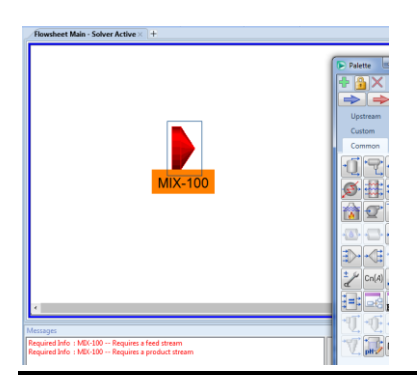

The mixer is given a default name of MIX-100. You can change it later if you wish. The block is also colored RED. This indicates that the block does not have sufficient information to calculate.

We need to create two inlet streams.

Click on the **Material Streams** arrows and place them on the workspace.

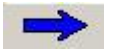

The material streams arrows are colored blue. Place two (2) material streams arrows on the workspace.

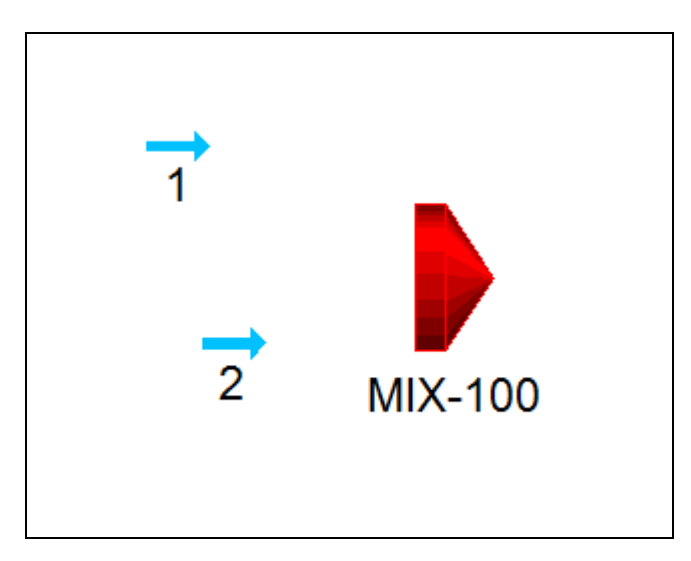

**Double-Click the Mixer Block.**

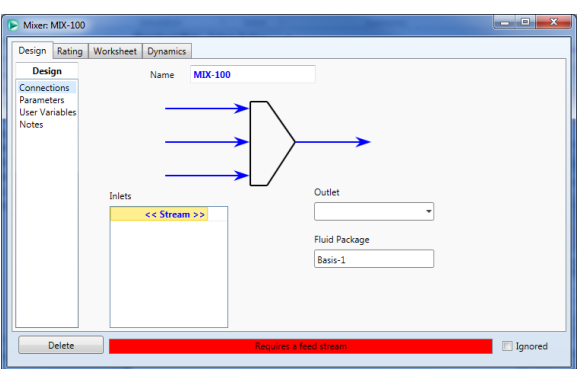

**Locate the** *Inlets* **area on this dialog and click in the first cell. Select stream "1". Repeat for stream "2".**

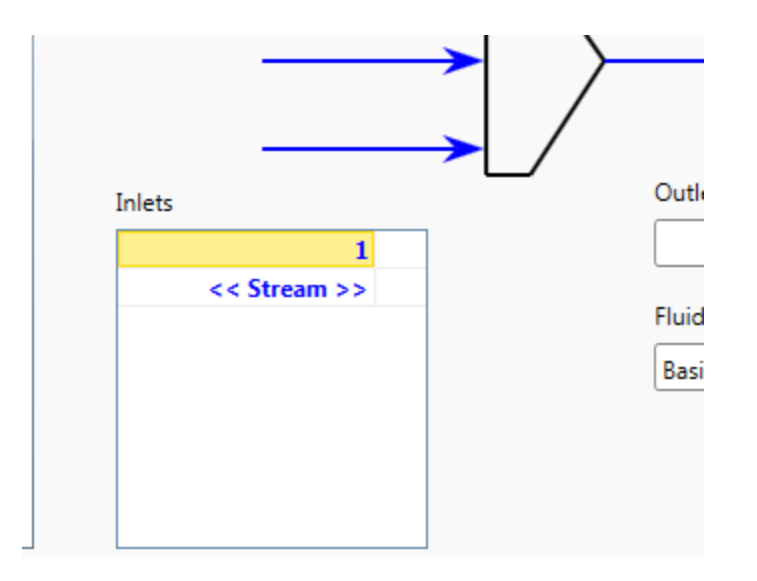

**Selecting stream "2". Stream "1" has already been selected.**

Locate the *Outlet* box and enter the number "**3**". This completes this block.

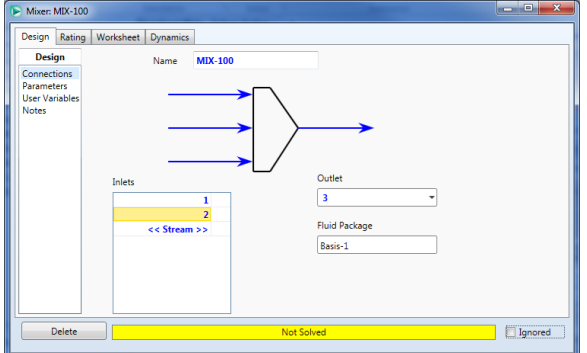

The status bar should be yellow. This indicates that the block has not been calculated.

#### **Click the** *X* **in the upper right-hand corner to close this dialog.**

This is the partially completed process. The streams are light-blue to indicate that they have not been calculated.

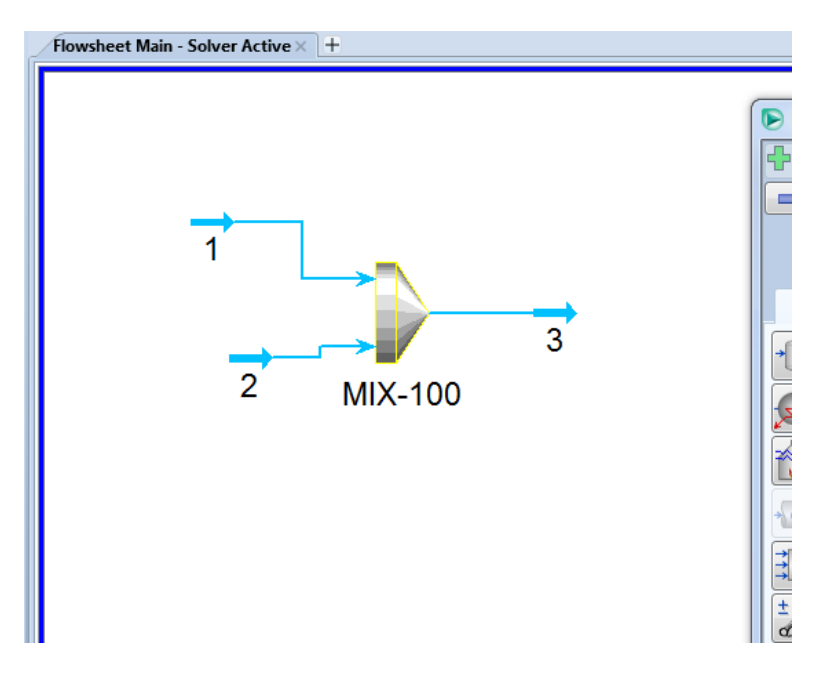

#### <span id="page-14-0"></span>**Entering Stream Composition Data**

## **Double-click stream "1"**

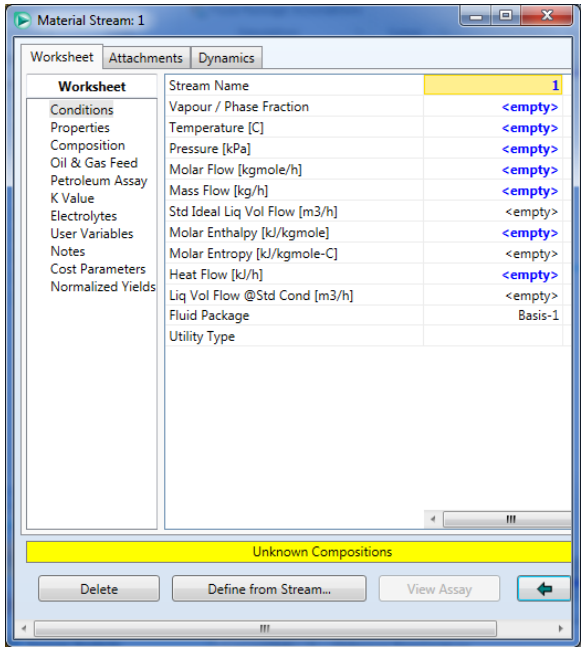

This is the standard input window for a stream. We will now add our conditions.

OLI Systems, Inc. **OLI Engine For Aspen HYSYS V8.4** Page 15

**Locate the cell for Temperature ( C) and enter 40**

**Locate the cell for Pressure (kPa) and enter 101.3**

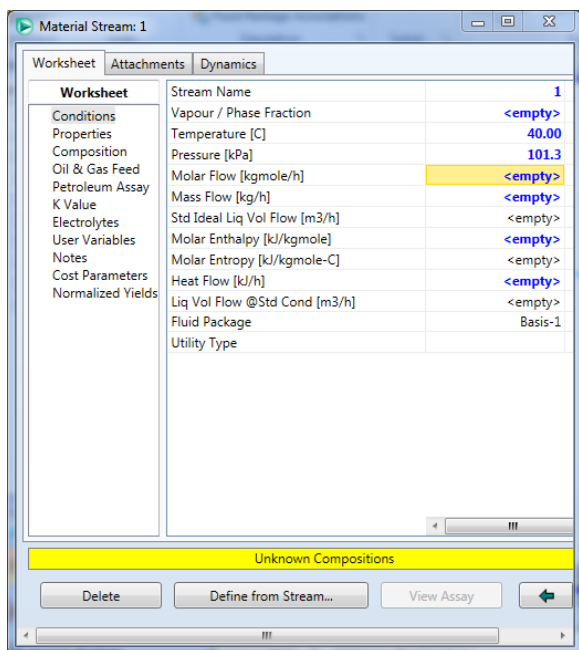

**Now click the** *Composition* **line**

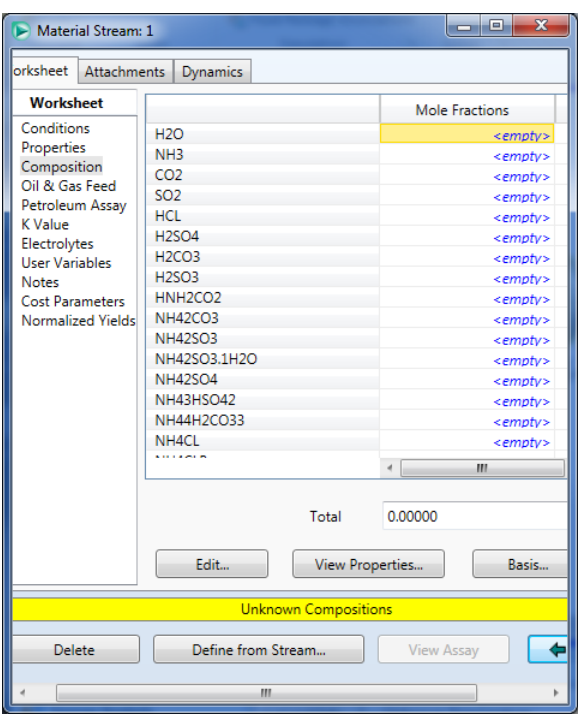

We can now enter our composition for our components. In this case, we desire to use mole flow rather than mole fractions.

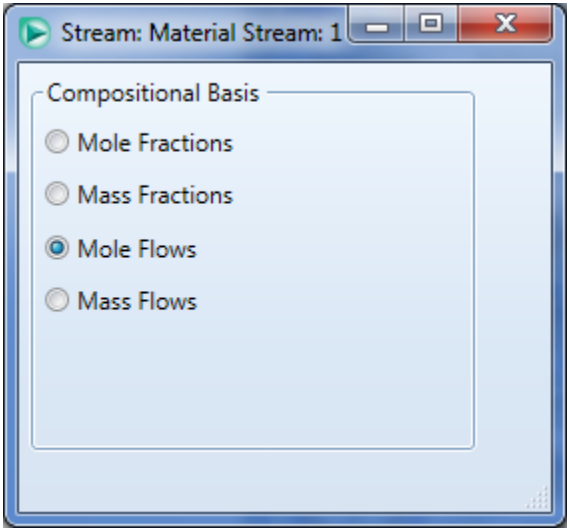

#### **Click the** *Basis…* **button**

**Select the** *Mole Flows* **radio button. Click the** *X* **when done.**

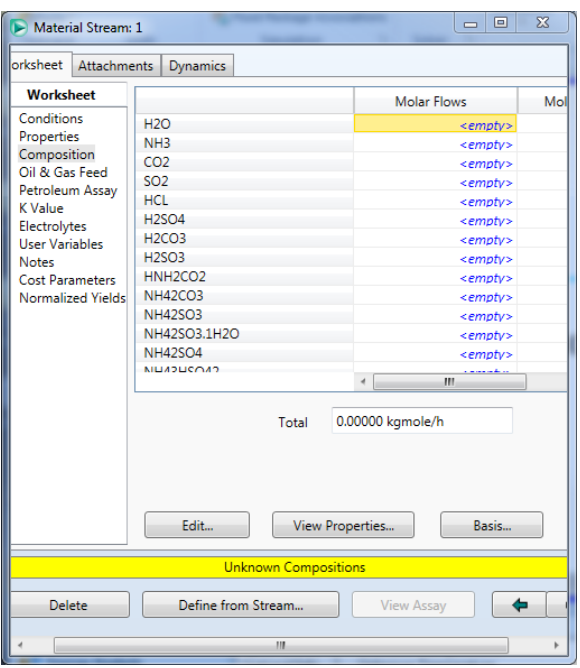

Now begin to enter a value for **H2O** of *55.51*

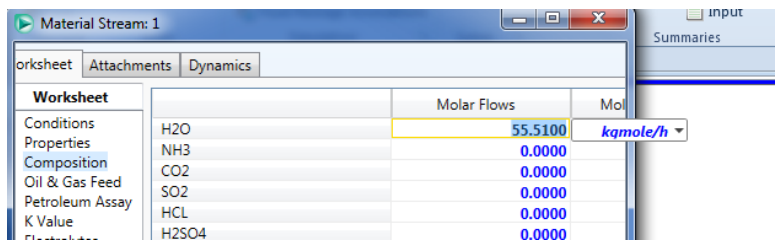

This time we get a fly-out unit selection box. Use the defaults at this time.

### **Press the <Enter> key to continue.**

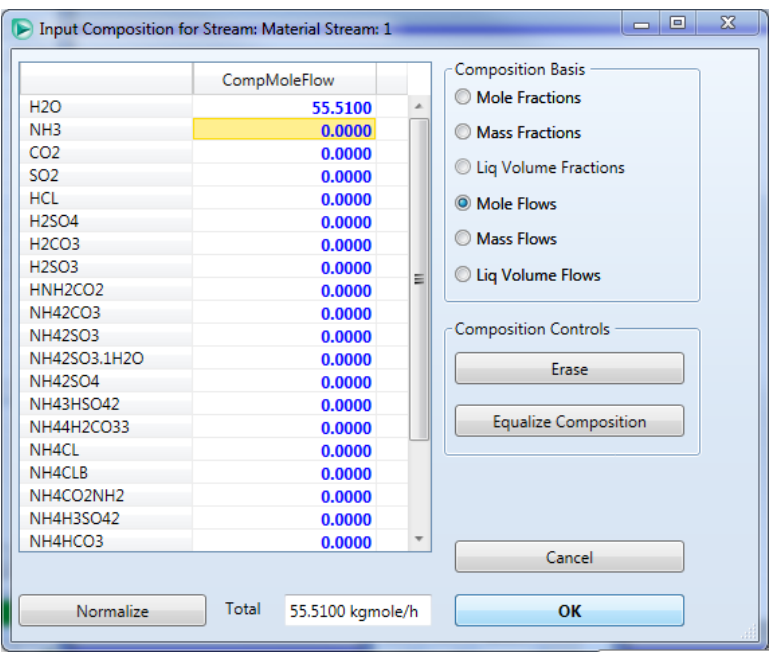

This will display the composition data entry dialog. Complete the following data entry in mole flow units:

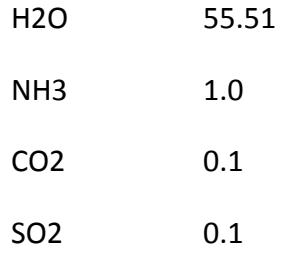

The remaining values can be zero.

#### **Click the** *OK* **button.**

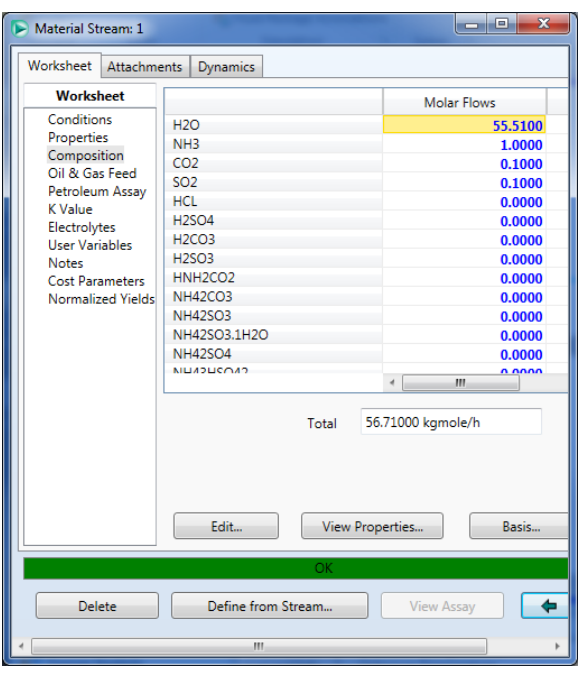

The status bar should turn green. This indicates that the program has already converged the stream. We can see some useful information at this time.

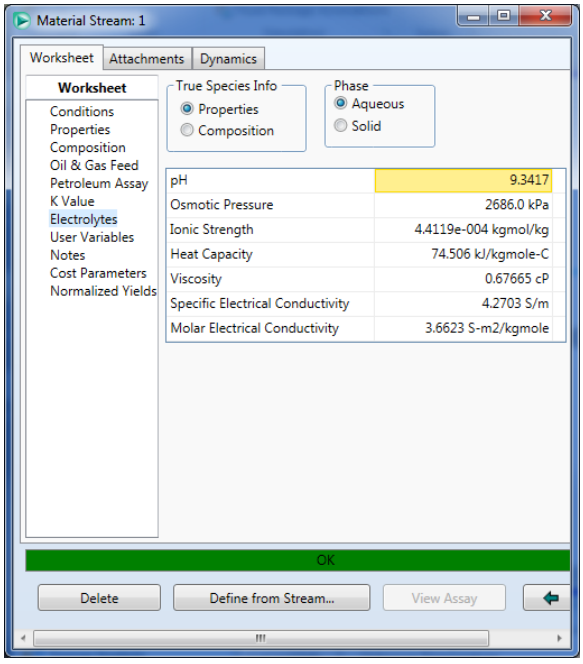

#### **Click on the** *Electrolytes* **line.**

The pH of this solution is approximately 9.3. We also provide additional information. Click on the other buttons to see what we report.

#### **Click on the** *X* **to close this dialog.**

We will now repeat the steps for stream "2" but with different compositions. Please enter the following composition for stream "2" in mole flow.

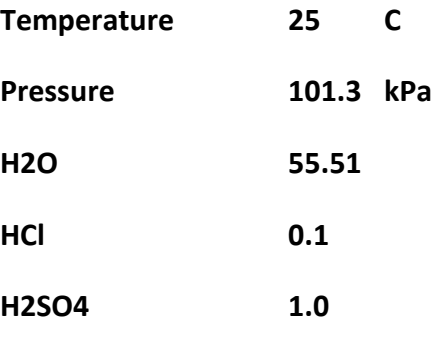

**Click the** *Electrolytes* **line to see the pH.**

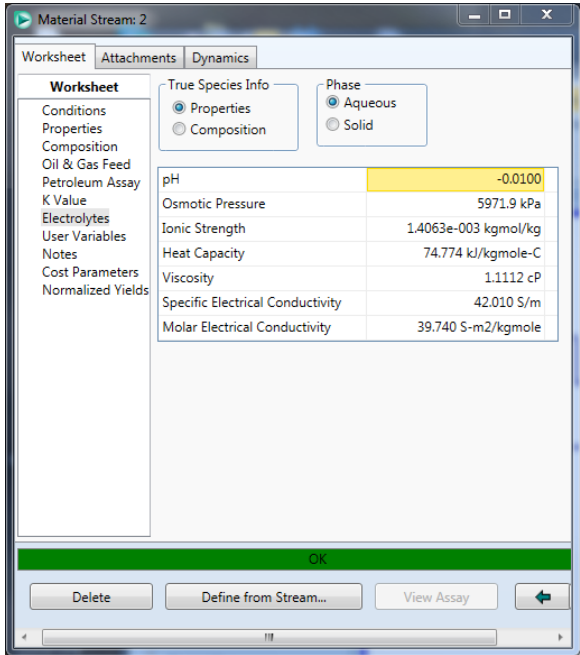

#### **Click the** *X* **to close the dialog.**

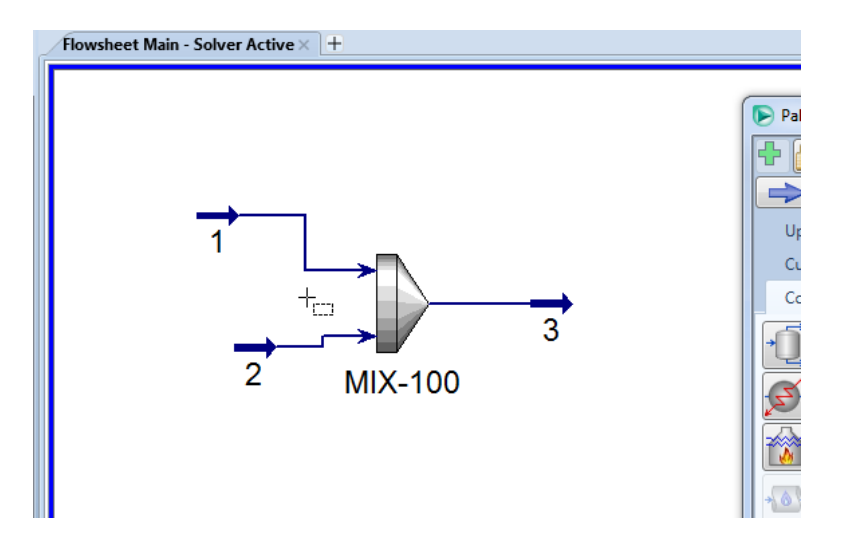

#### <span id="page-21-0"></span>**Reviewing the output**

Hysys will attempt to converge the process as you create it. As you close the final dialog box for data entry you will see that the output stream "3" is "Blue" which means it has converged.

| <b>Material Stream: 3</b>                                                                                                    |                               | و د<br>$\mathbf{x}$ |
|----------------------------------------------------------------------------------------------------|-------------------------------|---------------------|
| Worksheet<br><b>Attachments</b><br><b>Dynamics</b>                                                                                                    |                               |                     |
| <b>Worksheet</b>                                                                                                    | <b>Stream Name</b>            | 3                   |
| Conditions<br>Properties<br>Composition<br>Oil & Gas Feed<br>Petroleum Assay<br><b>K</b> Value<br>Electrolytes<br><b>User Variables</b><br><b>Notes</b><br><b>Cost Parameters</b><br>Normalized Yields | Vapour / Phase Fraction       | 0.0006              |
|                                                                                                    | Temperature [C]               | 36.85               |
|                                                                                                    | Pressure [kPa]                | 101.3               |
|                                                                                                    | Molar Flow [kqmole/h]         | 114.3               |
|                                                                                                    | Mass Flow [kg/h]              | 2130                |
|                                                                                                    | Std Ideal Lig Vol Flow [m3/h] | <empty></empty>     |
|                                                                                                    | Molar Enthalpy [kJ/kgmole]    | $-2.865e+005$       |
|                                                                                                    | Molar Entropy [kJ/kgmole-C]   | 72.55               |
|                                                                                                    | Heat Flow [kJ/h]              | <empty></empty>     |
|                                                                                                    | Liq Vol Flow @Std Cond [m3/h] | <empty></empty>     |
|                                                                                                    | <b>Fluid Package</b>          | Basis-1             |
|                                                                                                    | <b>Utility Type</b>           |                     |
|                                                                                                    |                               | m.<br>$\epsilon$    |
| OK                                                                                                    |                               |                     |
| <b>Delete</b>                                                                                                    | Define from Stream            | <b>View Assay</b>   |
| Ш                                                                                                    |                               |                     |

**Double-Click stream "3"**

The converged process temperature is approximately 36.8  $^{\circ}$ C.

**Click on the Electrolytes line**.

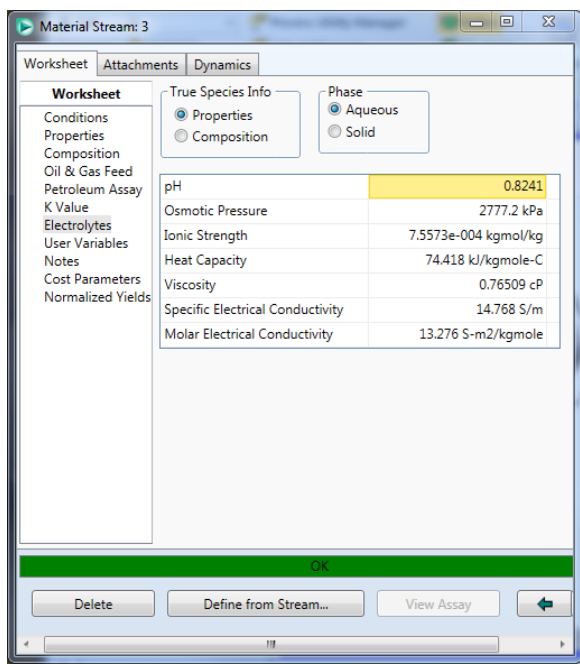

The converged pH is 0.8 indicating that some acid/base chemistry has taken place. What about the equilibrium compositions that have been calculated?

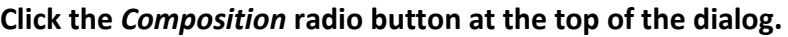

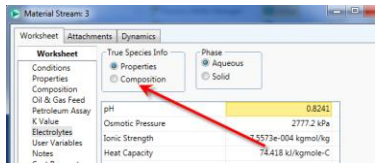

This creates a scrollable area where you can see the actual true-species composition (we have dragged the window to the right to see more information)

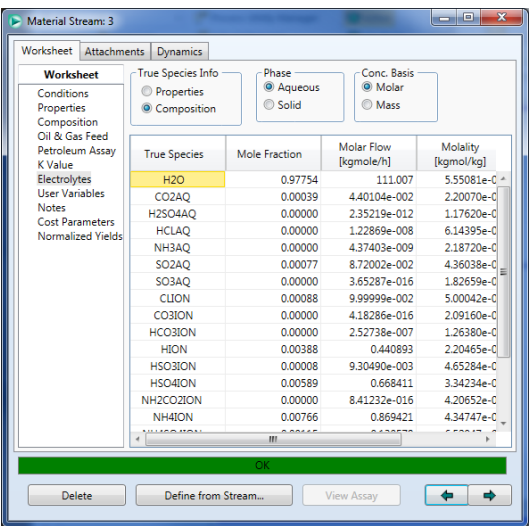

#### **Click on the** *Composition* **line at the left.**

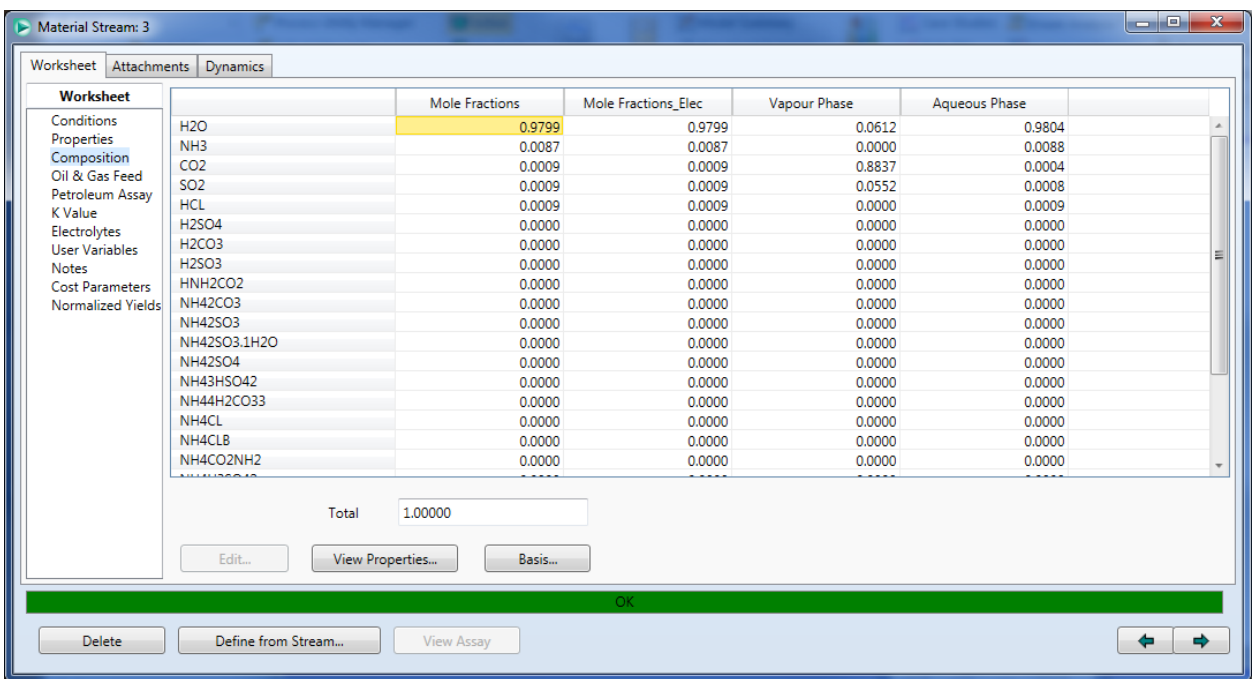

This displays the composition on an apparent-species basis. However, the true-species vapor composition is also reported in this section. Use the scroll bars to scroll to the right to see the vapor composition (we have dragged the window to the right to see more information)

Here we see the mole fraction basis for the vapor phase composition. You can change the basis by clicking the **Basis…** button and looking at mole flow for example.

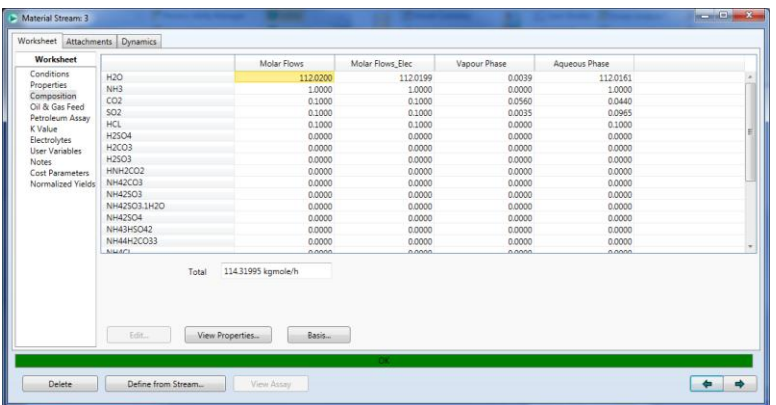

The actual mole flows are reported as well as the total mole flow for the phase.

This now completes the getting started guide. It is strongly recommended that you save your file at this time.

# <span id="page-25-0"></span>**Disclaimer**

This tutorial was created with Aspen HYSYS V8.4 and the OLI Engine version 9.0.14. As time progresses, updates to the OLI databanks and engine may result in changes to the results displayed here. It is not guaranteed that later versions of either Aspen HYSYS or OLI will yield the same results.

# <span id="page-25-1"></span>**Trademarks**

Aspen and Aspen HYSYS are trademarks of Aspen Technology, Cambridge, Massachusetts.

OLI, OLI Systems and the "OLI Engine for Aspen HYSYS" are trademarks of OLI Systems, Inc. Cedar Knolls, New Jersey.